\*\*Before using Teams with students, when you first open a Team, at the top of the screen, it will say that you need to activate it and will tell you how many students are waiting to join. Click Activate. Just activate one course for Teams.

Scheduling a Video Meeting in Teams

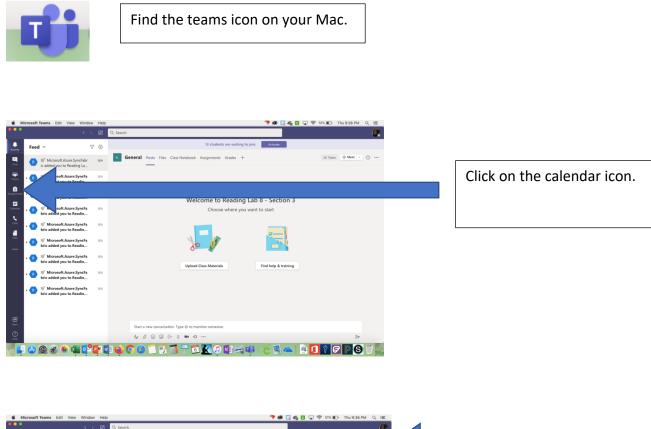

| Microsoft Teams | dit View Window Help   |                 | <b>→</b> ⊗ 🖸 4 | ) 🖸 🖵 🛜 51% 🗈 Thu 9:36 PM Q 🗄     |                     |
|-----------------|------------------------|-----------------|----------------|-----------------------------------|---------------------|
|                 | < > 🖉 🔍 Search         |                 |                | <b>e</b>                          |                     |
| Calence         | ar                     |                 |                | Gt Meet now + New meeting ~       |                     |
| 🕄 Today <       | $>$ August 2020 $\vee$ |                 |                | $\boxplus$ Work week $\checkmark$ |                     |
| 03<br>Monday    | 04<br>Tuesday          | 05<br>Wednesday | 06<br>Thursday | 07<br>Friday                      |                     |
|                 |                        |                 |                |                                   | Click on New Meeti  |
| S PM            |                        |                 |                |                                   | Click off New Meeti |
| 6 PM            |                        |                 |                |                                   |                     |
|                 |                        |                 |                |                                   |                     |
| 7 PM            |                        |                 |                |                                   |                     |
|                 |                        |                 |                |                                   |                     |
| 8 PM            |                        |                 |                |                                   |                     |
| 9 PM            |                        |                 |                |                                   |                     |
|                 |                        |                 |                |                                   |                     |
| 10 PM           |                        |                 |                |                                   |                     |
| 11 PM           |                        |                 |                |                                   |                     |
| 11 PM           |                        |                 |                |                                   |                     |
|                 |                        | 🖉 🗖 📆 🗐 😷 🗖 🏹   |                |                                   |                     |

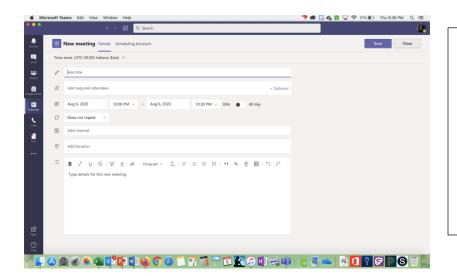

Type in the name of your meeting. If you want to schedule a meeting with one or just a couple of students, add their names to the participants line. If you want to schedule a meeting with the whole class, skip the participants line.

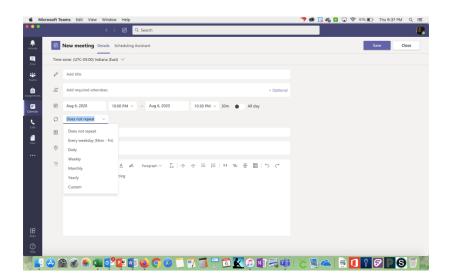

Now you are ready to set the meeting details. Such as date and time. The box under date and time will allow you to schedule a recurring meeting if you want.

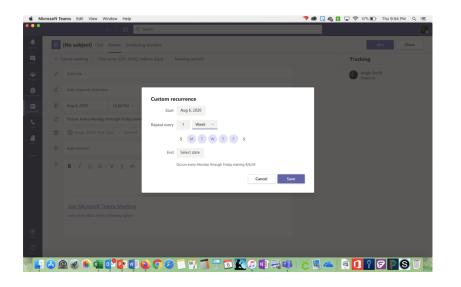

If you chose to schedule a recurring meeting, put in the date of the first meeting. Choose week if you want to have a daily recurring meeting and select the days on which you want the meetings to occur.

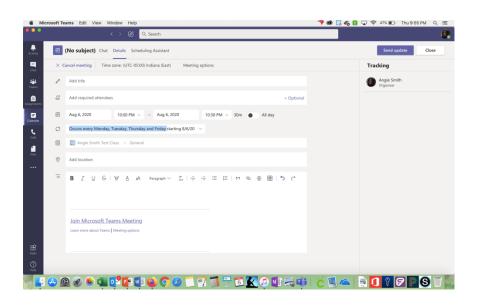

It should now say that the meeting occurs at the time you chose.

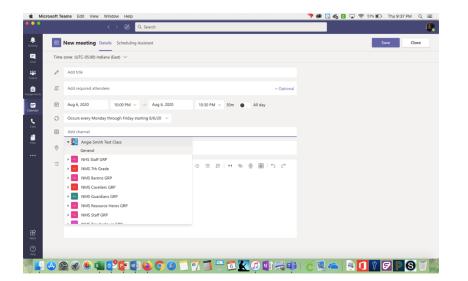

If you want to schedule a meeting with your whole class, where it says Share to a Channel, choose your class. You might have to start typing the name of the class/Team. It should show up on a list. Click on the class/team and click the word general below it.

| 💰 Mic             | crosoft Te | ams Edit View Window Help                                     | 🤊 🕲 🗔 🏀 🖸 | 🖵 🛜 51% 🗈 | Thu 9:38 PM Q :트 |
|-------------------|------------|---------------------------------------------------------------|-----------|-----------|------------------|
| •••               |            | < > 😰 Q. Search                                               |           |           | 0                |
| Activity          | Ē          | New meeting Details Scheduling Assistant                      |           | Se        | d Close          |
| E.<br>Out         | Time       | zone: (UTC-05:00) Indiana (East) \vee                         |           |           |                  |
|                   | O          | Add title                                                     |           |           |                  |
| Assignments       | ů°,        | Add required attendees + Optional                             |           |           |                  |
| Calendar          | Ē          | Aug 6, 2020 10.00 PM ∨ → Aug 6, 2020 10:30 PM ∨ 30m ● All day |           |           |                  |
| <b>L</b><br>Calls | Ø          | Occurs every Monday through Friday starting 8/6/20 $$         |           |           |                  |
| ده».<br>۲         |            | ngie Smith Test Class > General                               |           |           |                  |
| Files             | •          | Add location                                                  |           |           |                  |
|                   |            |                                                               |           |           |                  |
|                   |            | Type details for this new meeting                             |           |           |                  |
|                   |            |                                                               |           |           |                  |
|                   |            |                                                               |           |           |                  |
|                   |            |                                                               |           |           |                  |
| ß                 |            |                                                               |           |           |                  |
| Арря              |            |                                                               |           |           |                  |
| (?)<br>Help       |            |                                                               |           |           |                  |
| <b>T</b>          | 🙆 🤇        | D 🔗 🎕 📭 🖓 📦 🏟 🏈 🖉 🗂 🕤 😷 🖾 🖉 🕼 完 💵                             | l 🏹 🔊 🖉   | 🗟 🚺 🕴 🕼   | 2 🛛 🕲 🖉 📓        |

If you want, you can add some descriptions or instructions in the last box. It is not necessary. Click on Send in the upper right-hand corner.

## Steps to **Starting** a Video Conference in Teams on the iPad (The process looks similar on the Mac. Just click on the calendar icon).

| đj                                                                                                    | Find the Teams icon on your iPad.                                           |                   |                                                     |
|----------------------------------------------------------------------------------------------------|-----------------------------------------------------------------------------|-------------------|-----------------------------------------------------|
| 8:24 PM Thu Aug 6                                                                                        | Test                                                                        | ≈ 82% ■)          |                                                     |
|                                                                                                    | Angle Smith Test Class > General Chat Det                                   | ails              |                                                     |
| August 6         Today           Test         3:00 pm - 3:30 pm           Angie Smith Test Class/General | Test<br>Thursday, August 6, 2020<br>3:00 pm - 3:30 pm                       |                   | Tap on the day. Tap join.                           |
| August 7 Tomorrow                                                                                        | Angie Smith Test Class/General      Share meeting invite      Join     Edit |                   |                                                     |
| August 8 Saturday                                                                                        | Join Microsoft Teams Meeting Learn more about Teams   Meeting options       | See more          |                                                     |
| No meetings                                                                                              | SHARED TO CHANNEL                                                           |                   |                                                     |
| August 9 Sunday                                                                                          | General<br>Angie Smith Test Class                                           |                   |                                                     |
| No meetings                                                                                              | PARTICIPANT                                                                 |                   |                                                     |
| August 10 Monday                                                                                         | Angie Smith<br>Organizer                                                    |                   |                                                     |
| NMS First Day of School<br>Student Meeting                                                               |                                                                             |                   |                                                     |
| 7:35 am - 10:00 am                                                                                       | Cancel event                                                                |                   |                                                     |
| August 11 Tuesday<br>No meetings                                                                         | This will cancel the meeting for all participants.                          |                   |                                                     |
| Activity E Chat                                                                                          | ද්රිපී Teams 🛱 Assignments 📴 Calendar 🕓 Calls                               |                   |                                                     |
| 8:36 PM Thu Aug 6<br>X                                                                                   |                                                                             | \$ 80% <b>a</b> ) |                                                     |
|                                                                                                    | Test<br>Dir video background                                                |                   | Be sure your video and mic<br>are on. Tap Join Now. |
|                                                                                                    | Video is off Mic is off Speaker                                             |                   |                                                     |

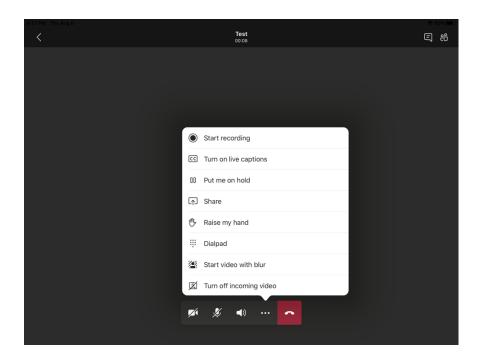

If you want to record the meeting so students who were unable to attend can view it later, tap the three buttons next to the red phone icon. Tap start recording.

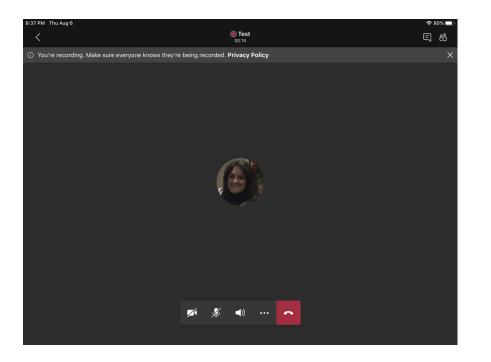

At the top of the screen, it will show that you are recording the meeting. When meetings are over, they are automatically uploaded into Stream, which is a tool for storing and sharing videos in Office 365.

To end the video and or meeting, simply tap on the red phone icon. If you recorded the meeting, you will receive an email shortly after the meeting ends to tell you the video has been loaded into Stream.

## Chatting or Video Calling Individual Students for Support

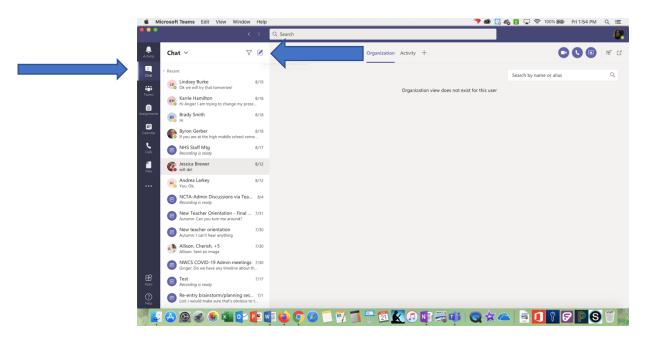

Click on the chat icon at the left of the screen. Click on the box with the pencil at the top of the chat box.

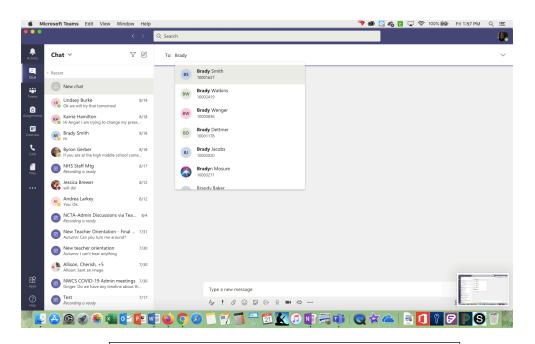

Start typing in the name of the student and choose his or her name from the list.

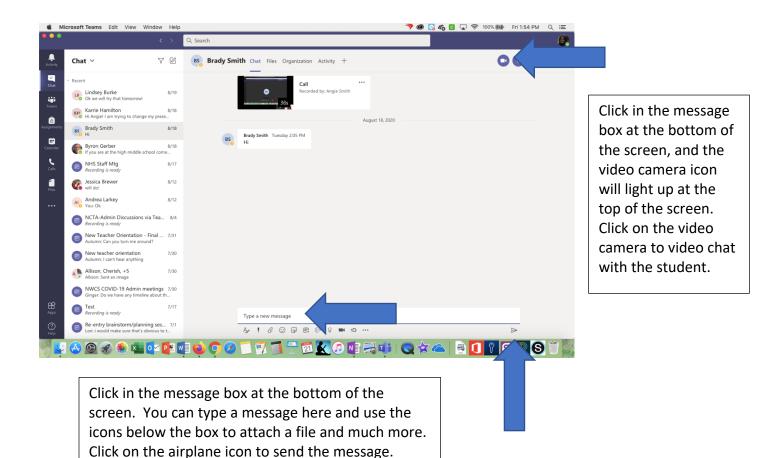

## Tweaking Things in Teams (Team/group name, members, team icon, etc)

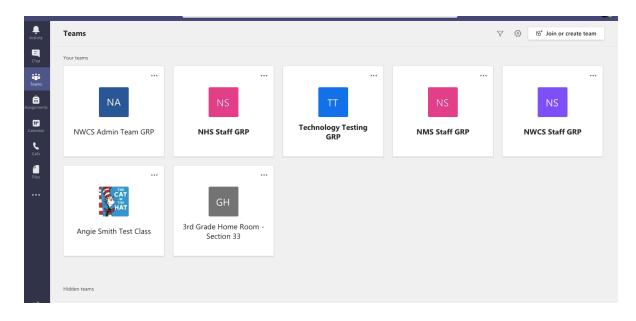

Click on the Teams icon on the left side of the screen in Teams to see all of your Teams/Groups.

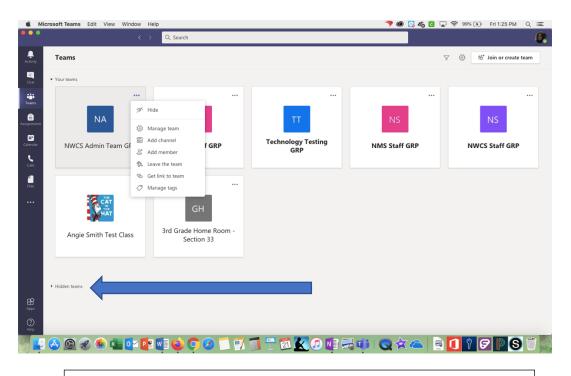

Click on the three dots next to the Team. If you don't need to see that Team, you can click Hide to remove it from the main screen. You can always get back to it by clicking on Hidden Teams.

|               | licrosoft Teams Edit View Wind | low I | Help                         |    |                    | 🤊 🕲 🖸 🖓       | 🛛 奈 99% [兆]・ Fri 1:25 PM Q 😑         |
|---------------|--------------------------------|-------|------------------------------|----|--------------------|---------------|--------------------------------------|
| •••           |                                |       | > Q. Search                  |    |                    |               | <u>@</u>                             |
| <br>Activity  | Teams                          |       |                              |    |                    |               | ♥ ඕ <sup>*</sup> Join or create team |
| Chat          | ▼ Your teams                   |       |                              |    |                    |               |                                      |
| Teams         |                                |       |                              |    |                    |               |                                      |
| Ê             | NA                             | γ     | Hide                         |    | TT                 |               |                                      |
| Assignments   | NA                             | 0     | Manage team                  |    |                    | NS            | NS                                   |
| E Calendar    | NWCS Admin Team GF             | _     | Add channel                  | RP | Technology Testing | NMS Staff GRP | NWCS Staff GRP                       |
| <b>C</b> alls |                                |       | Add member                   |    | GRP                |               |                                      |
| 1             |                                | -     | Set link to team             |    |                    |               |                                      |
| Files         |                                | 01    | Manage tags                  |    |                    |               |                                      |
|               |                                |       | GH                           |    |                    |               |                                      |
|               | Angie Smith Test Class         |       | 3rd Grade Home<br>Section 33 |    |                    |               |                                      |
|               | Hidden teams                   |       |                              |    |                    |               |                                      |
| Apps          |                                |       |                              |    |                    |               |                                      |
| (?)<br>Help   |                                |       |                              |    |                    |               |                                      |
|               | 🛆 🙆 🔗 🌸 💶 🖸                    | < P   | e 🚺 🍪 🔿 🖉                    |    | 🧻 😷 🗖 🔀 🕖 📑 🗐      | 🗟 📫 🔇 🛠 🛆 📄   |                                      |

If you click on Manage Team, you will be able to see the students who are in the Team. If you need to, you can add students who may not be showing up. You can also remove students by clicking on the x next to their name.

|                  | icrosoft Teams Edit View Windo | w Help        |                                 |                          |                  | 💙 🕲 😡 🏀 🖬 🔽 🛜 1 | 100% 🚱 Fri 1:34 PM Q : 🖃 |
|------------------|--------------------------------|---------------|---------------------------------|--------------------------|------------------|-----------------|--------------------------|
|                  |                                |               | Q Search                        |                          |                  |                 | <b>@</b>                 |
| Activity<br>Chat | < All teams                    |               | Angie Smith Test                | ith Test Class           |                  |                 | Team                     |
| <b>T</b> earns   | Angie Smith Test Class         |               | Members Pending Request         | : Channels Settings<br>Q | s Analytics Apps |                 | ੁੰ* Add member           |
| Assignments      | General                        |               | - Owners (2)                    |                          |                  |                 |                          |
| Calendar         | Streams                        |               | Name                            | Title                    | Location         | Tags ①          | Role<br>Owner 🗸          |
| Calls<br>Teles   |                                |               | Byron Gerber                    |                          | п                |                 | Owner ∨                  |
| Files            |                                | $\Rightarrow$ | Members and guests (1)     Name | Title                    | Tags (1)         | Mute students   | Role                     |
|                  |                                |               | BS Brady Smith                  |                          | 0                |                 | Member $\vee$ $\times$   |
|                  |                                |               |                                 |                          |                  |                 |                          |
|                  |                                |               |                                 |                          |                  |                 |                          |
| H<br>Apps        |                                |               |                                 |                          |                  |                 |                          |
| (?)<br>Help      |                                |               |                                 |                          |                  |                 |                          |
|                  | 🙆 🛞 🛷 🌸 💶 💽                    | P 🛛           | 1 📦 🔿 🖉 🗂 🛐                     | ( 🗻 😷 🔁 🛛                | 🗶 🕖 🚺 🤜 📫        | 🔇 🛠 📥 📃         | 🕈 🖻 🖻 🕄 🖱 🖉              |

| 🐇 Micr      | rosoft Teams Edit View Wind | dow Help | Q. Search                                                                                                    |                                                                                                    | 💙 🚳 🖸 🍖 🖬 🗔 🗢 🗢 100% (69) | Fri 1:26 PM Q :프            |
|-------------|-----------------------------|----------|----------------------------------------------------------------------------------------------------|----------------------------------------------------------------------------------------------------|---------------------------|-----------------------------|
| Activity    | < All teams                 |          | 🥵 Genera                                                                                                    | Posts Files Class Notebook Assignments Grades 4 more $\sim$                                                                                                    | + © Team                  | Ĝ <sup>4</sup> Meet ∨ ① ··· |
| El<br>Chat  |                             |          |                                                                                                    | Wednesday, August 12, 2020 @ 3:30 PM<br>plies from you<br>Reply                                                                                                    |                           |                             |
| Teams       | Angie Smith Test Class      |          |                                                                                                    | August 14, 2020                                                                                                    |                           |                             |
|             | General<br>Streams          |          | Manage team<br>Add channel<br>Add member<br>Leave the team<br>Edit team<br>Get link to team<br>Manage tags<br>Delete the team | h, dr 14 80 AM<br>d a meeting<br>tst meeting<br>tsy. August 14, 2020 @ 900 AM<br>August 18, 2020 @ 900 AM<br>h Tussday 12,07 PM<br>August 18, 2020<br>august 19, 2020 |                           |                             |
| ₿           |                             |          | Sch<br>9 re<br>Q                                                                                                    | leduled a meeting<br>Occurs every work day (Mon-Fri) @1000 PM<br>glifts from you                                                                                      |                           | •                           |
| Apps        |                             |          | Star                                                                                                    | rt a new conversation. Type @ to mention someone.                                                                                                    |                           |                             |
| (?)<br>Help |                             |          | A/                                                                                                    |                                                                                                    |                           | ⊳                           |
| ) 🚅 (       | 会 🙆 🛷 🌸 💶 🖸                 | - P 🛛 🗸  | 1 📦 🔿 🤇                                                                                                    | 2 🗂 🗊 🗊 😷 🗖 🔀 🖉 🗊 🛛                                                                                                    | 🔍 🛠 🗢  🖻 🔽 🔊              | P 6 1                       |

When you are in a Team, if you click on the three dots next to the name and click Edit Team, you can change the name and the image!

| 🐇 Mi        | icrosoft Teams Edit V | /iew Window  | Help |                    |             |              |             |                       |          | 70                                       | 💽 🕼 🖸 | <b>~</b> ? | 100% 🕼 | Fri 1:26 PM | ୍ ≔ |
|-------------|-----------------------|--------------|------|--------------------|-------------|--------------|-------------|-----------------------|----------|------------------------------------------|-------|------------|--------|-------------|-----|
|             |                       |              |      | Q Search           |             |              |             |                       |          |                                          |       |            |        |             |     |
| Activity    |                       |              |      | Update Ang         | gie Smith T | est Class cl | ass details |                       |          |                                          |       |            |        | छैं। Meet 🗸 |     |
| Ę           |                       |              |      | Class name         |             |              |             |                       |          |                                          |       |            |        |             |     |
|             | HAT                   |              |      | Angie Sr           | nith Tes    | t Class      |             |                       |          |                                          |       |            |        |             |     |
| Teams       | Angie Smith Test      | Class        |      | Choose a class ava | atar        |              |             |                       |          |                                          |       |            |        |             |     |
| Assignments |                       |              |      | Grade level        |             |              | Subjec      | t                     |          |                                          |       |            |        |             |     |
| Calendar    |                       |              |      | Primary            |             |              | ∨ Othe      | er.                   |          | $\sim$                                   |       |            |        |             |     |
| Calls       |                       |              |      | <u>~</u>           |             |              | <b>.</b>    | Gir                   | $\times$ |                                          |       |            |        |             |     |
| 1           |                       |              |      | Upload             |             | 661 I        | -0          |                       |          |                                          |       |            |        |             |     |
| Files       |                       |              | L    |                    | Ż           |              |             | <b>\$</b>             |          | $\mathcal{O}_{\mathcal{O}}^{\mathbf{O}}$ |       |            |        |             |     |
|             |                       |              | L    | 龖                  | MD          | \$           | <b>P</b>    | $\boldsymbol{\times}$ |          |                                          |       |            |        |             |     |
|             |                       |              | L    | <                  | $\bigcirc$  |              |             |                       |          |                                          | T     |            |        | •           |     |
|             |                       |              |      |                    |             |              |             |                       | Cancel   | Update                                   |       |            |        |             |     |
| (?)<br>Help |                       |              |      |                    |             |              | ••• @ ••    |                       |          |                                          |       |            |        |             | _   |
|             | 🛆 🙆 🔗 🌸               | ) <b>X O</b> | e w  | i 📦 🔿              | 0           | 77           | 1 21        |                       | 1 🔜 🖬    |                                          |       | 2          | 9 F    | 2 P S       |     |